# 申請方法

1. https://myna.go.jp/SCK1501\_02\_001/SCK1501\_02\_001\_Init.form にアクセスする、 又はQRコードを読み込む。

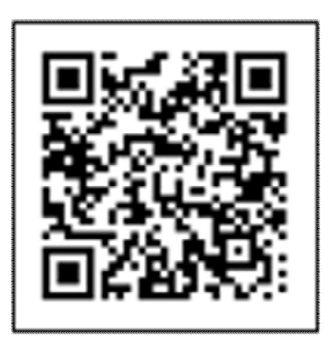

2. 郵便番号または市区町村名を入力欄に「稲沢市」と入力する。

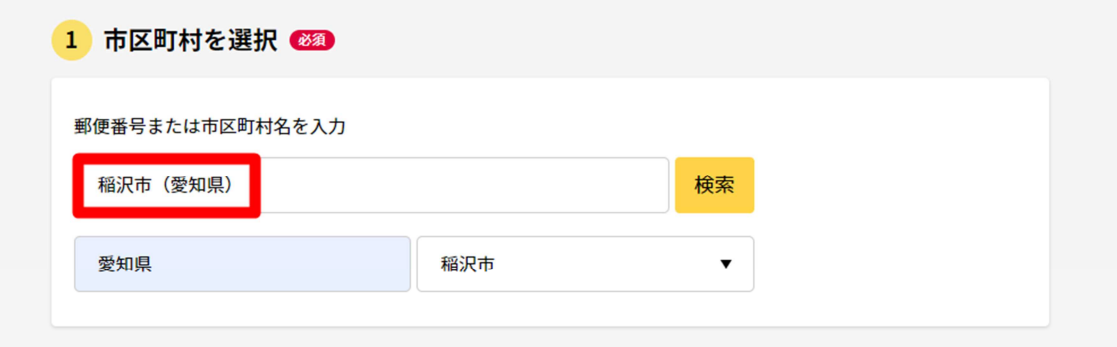

3. 救急・消防を選択し、この条件で検索を押下する。

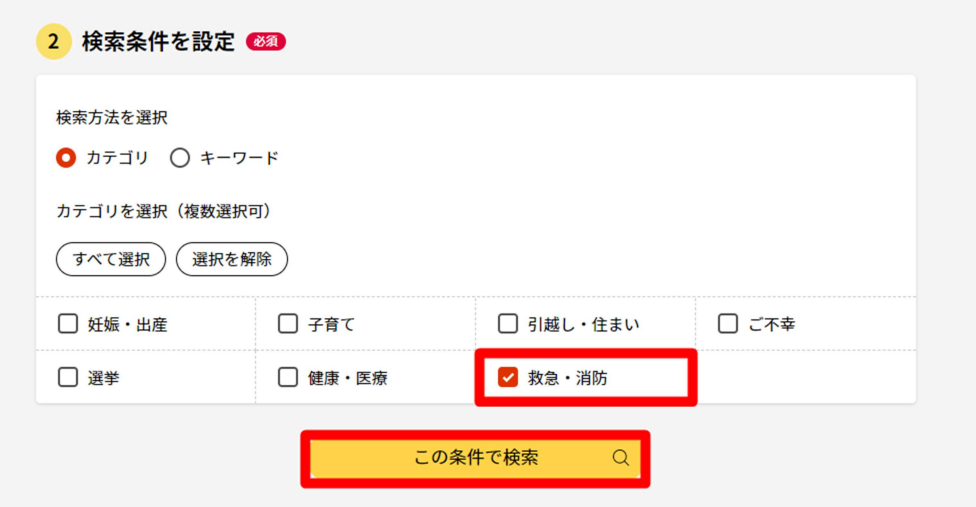

4. 電子申請を行う届出を選び、詳しく見るを押下する。 例として、全体についての消防計画作成(変更)届出を行う。

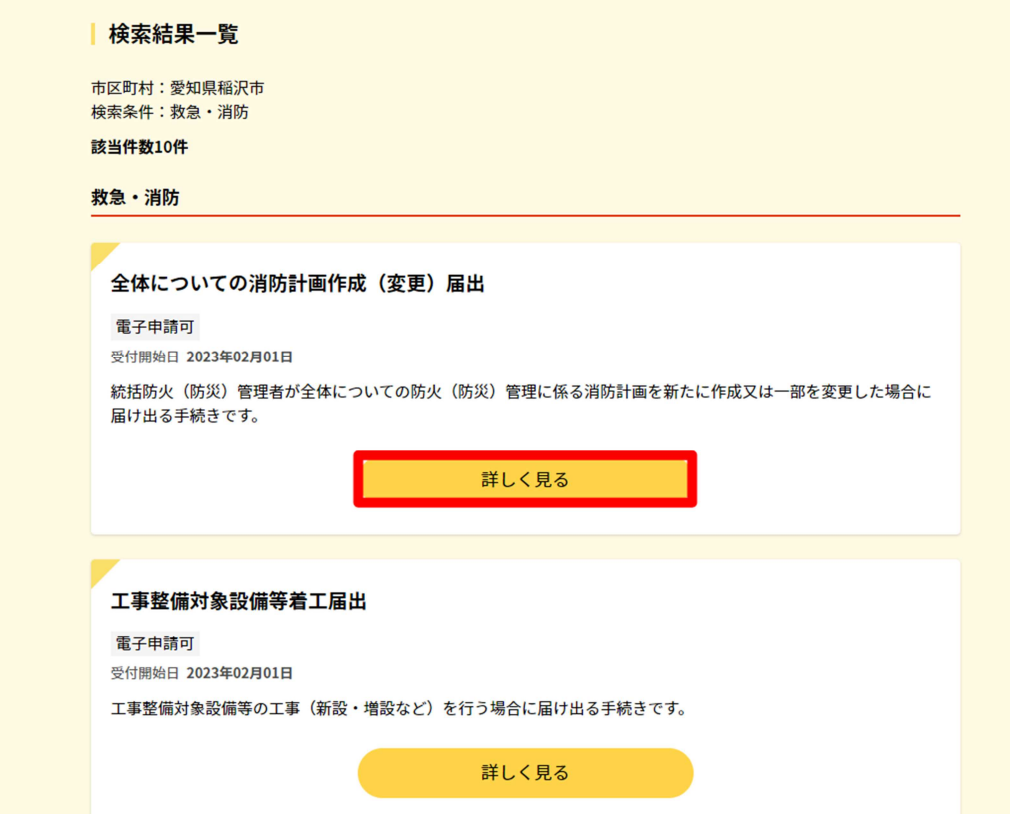

# 5. 申請するを押下する。

## 愛知県稲沢市

## 全体についての消防計画作成(変更)届出

全体についての消防計画作成 (変更) 届出

⊕ オンライン申請

```
制度
```

```
火災予防
対象
```
統括防火 (防災) 管理者

# ■ 概要

統括防火 (防災) 管理者が全体についての防火 (防災) 管理に係る消防計画を新たに 作成又は一部を変更した場合に届け出る手続きです。

#### ■ 手続期限

全体についての防火(防災)管理に係る消防計画を作成したとき、又は変更したとき

# ■ 手続に必要な添付書類

●全体についての消防計画 ?

必須

申請する

# 愛知県稲沢市

# 全体についての消防計画作成 (変更) 届出

#### ⊕ オンライン申請

```
以下より手続を開始してください。
入力途中の内容を保存して、再開することも可能です。「入力中の申請データを保存する」より、入力内容のデータをダウンロー
ドすることができます。
```
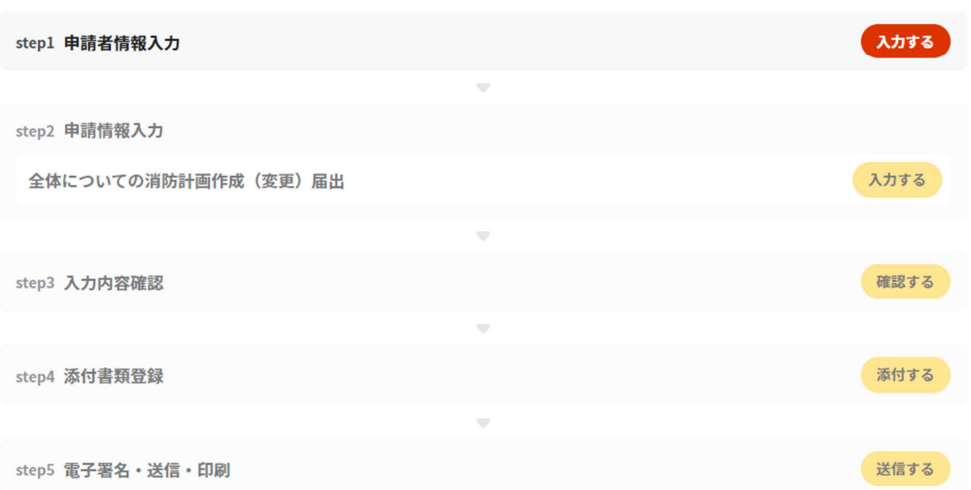

7. step5 まで入力し、送信するを押下すれば、電子申請が完了となります。

← 申請ナビ

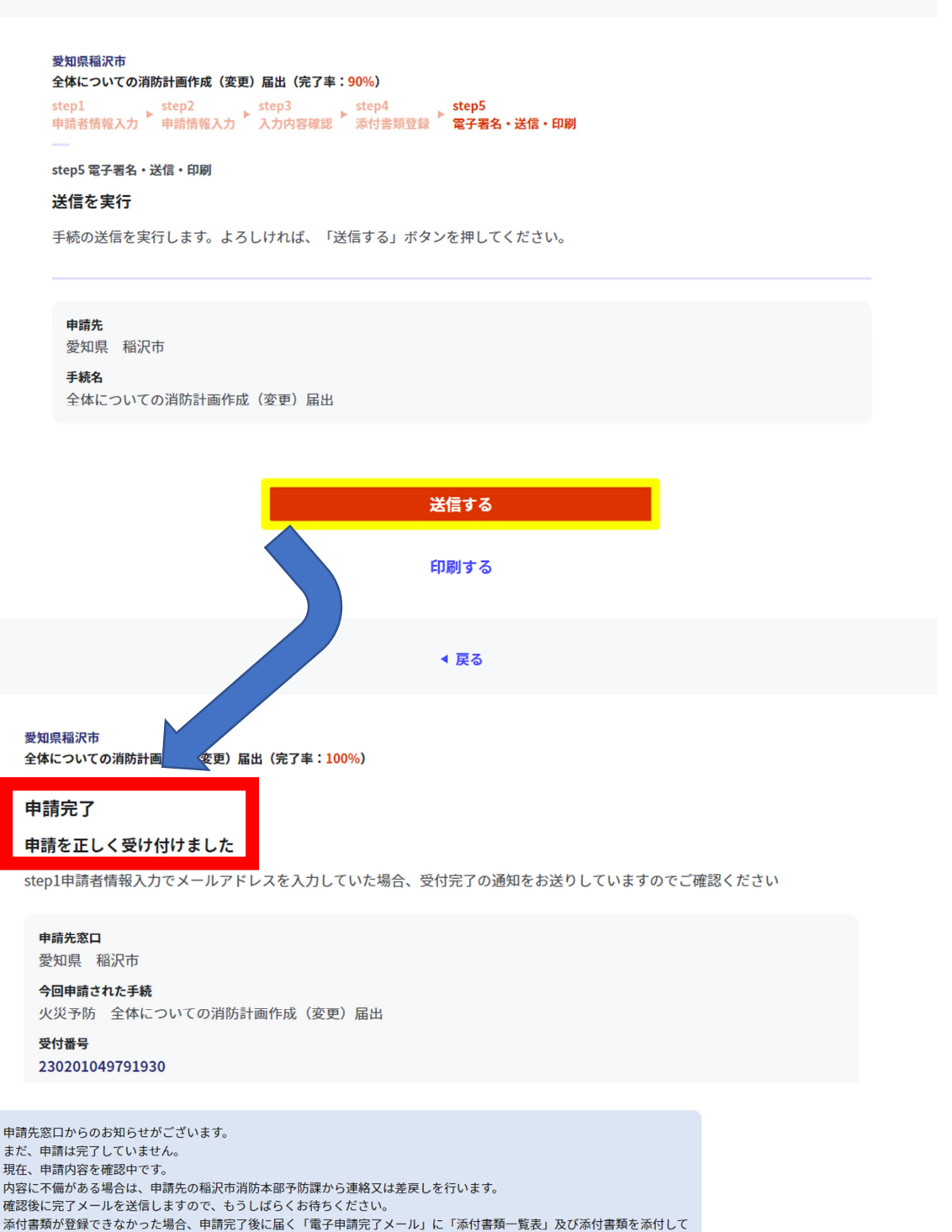

申請先の稲沢市消防本部予防課へ転送してください。(転送する「電子申請完了メール」に記載されている「受付番号」は削 除せずにそのまま転送してください。) 【転送先: fs-yobo-shinsei@city.inazawa.aichi.jp】 - A.2.2.5 - r.e. yuu u.m.su.gu.y.m.su.su.a.a..........<br>保存した申請データ(CSV形式)がExcelで文字化けする場合、バックアップを取得後に以下の方法をお試しください。 - 1. 申請内容ファイル(CSV形式)を右クリック→「プログラムから開く」→「メモ帳」で「ファイルを開く」を選択<br>2.「ファイル」→「名前をつけて保存」→ダイアログボックス上の「文字コード」を「ANSI」に変更して保存 3. ExcelでCSVファイルを開き、文字化けが解消されていることを確認

留意事項

1. 申請様式の控え及び申請データのダウンロードについて 電子申請では副本が返却されません。申請様式の控え(PDF 形式)が副本の代わりと なりますので、必ずダウンロードしてください。

### 申請様式の控え (PDF形式) および申請データ (CSV形式) のダウンロード

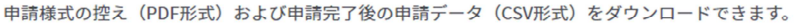

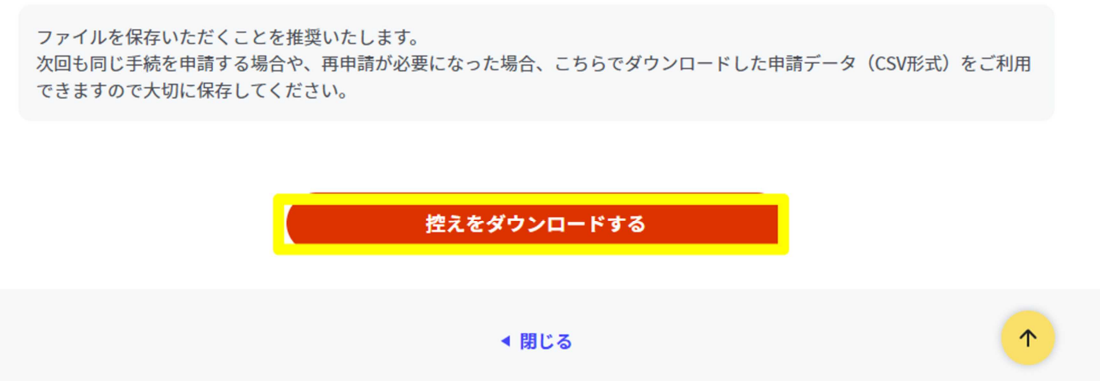

また、申請データ (CSV 形式) をダウンロードし保存しておくと、電子申請後、消防 本部から修正指示があったり、届出内容に変更があり再申請する際や今後同じ様式を申 請する際に、入力を省略でき、手続きがスムーズに行えるので活用してください。

2. 申請の再開方法について

パソコン及びスマートフォンに保存した申請データを [https://myna.go.jp/SCK1501\\_02\\_001/SCK1501\\_02\\_001\\_Init.form](https://myna.go.jp/SCK1501_02_001/SCK1501_02_001_Init.form) にアクセスする

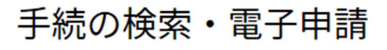

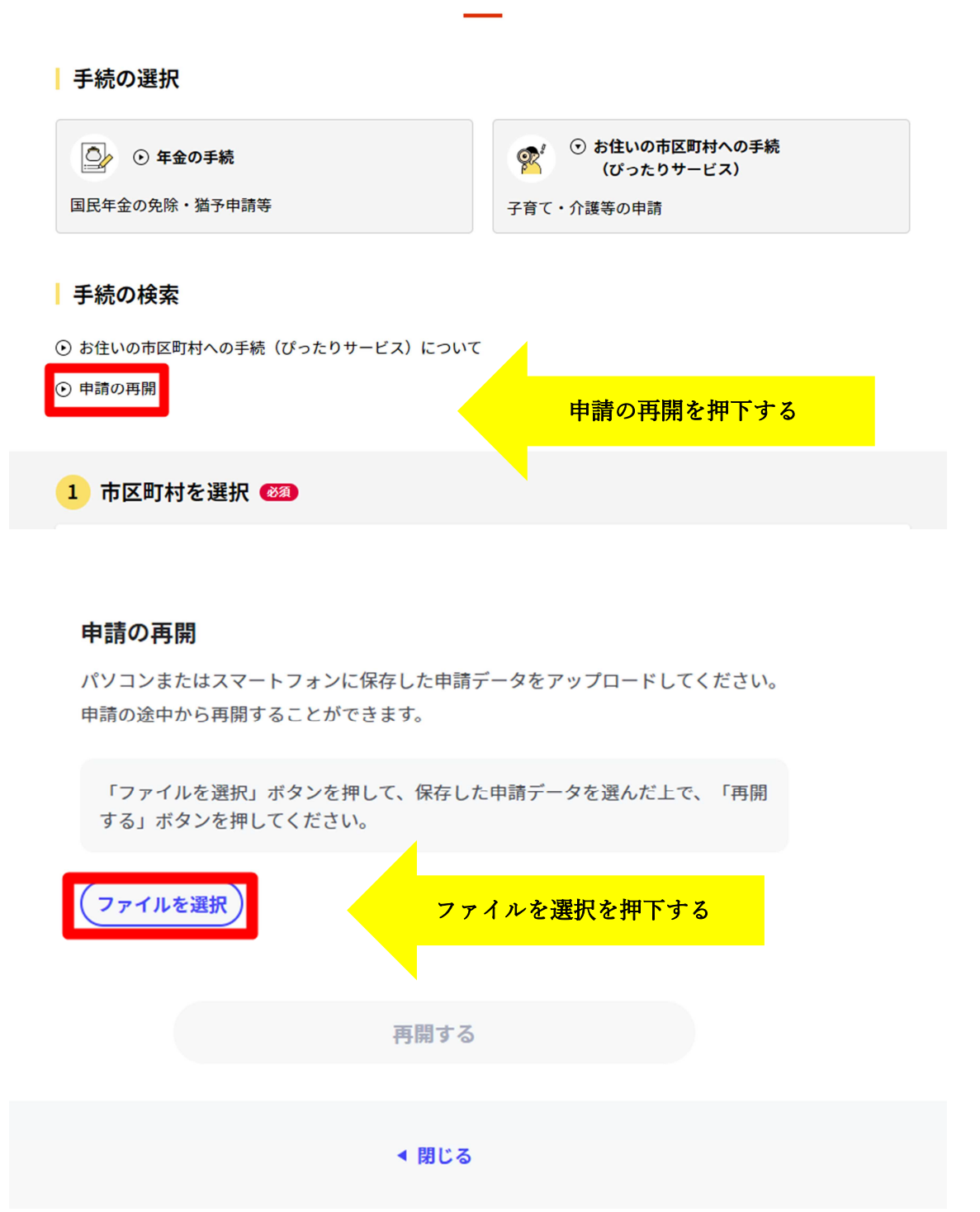

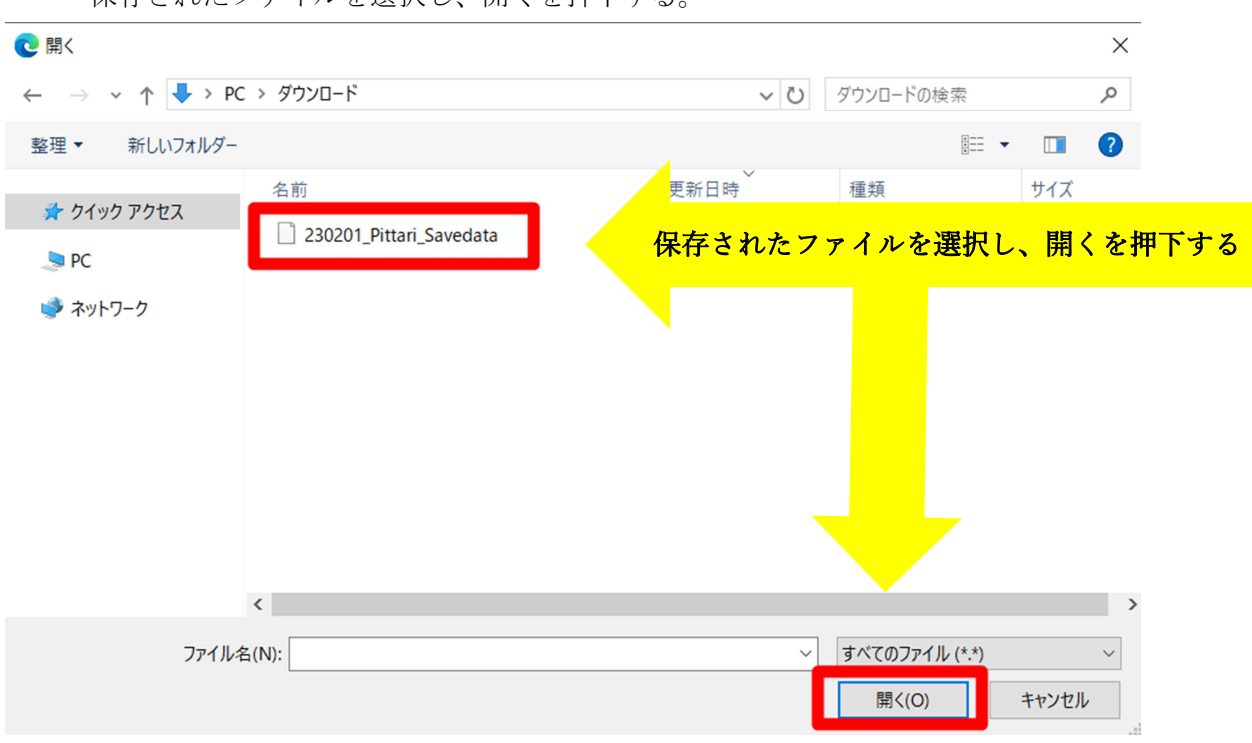

保存されたファイルを選択し、 開くを押下する

再開するを押下する。

# 申請の再開

パソコンまたはスマートフォンに保存した申請データをアップロードしてください。 申請の途中から再開することができます。

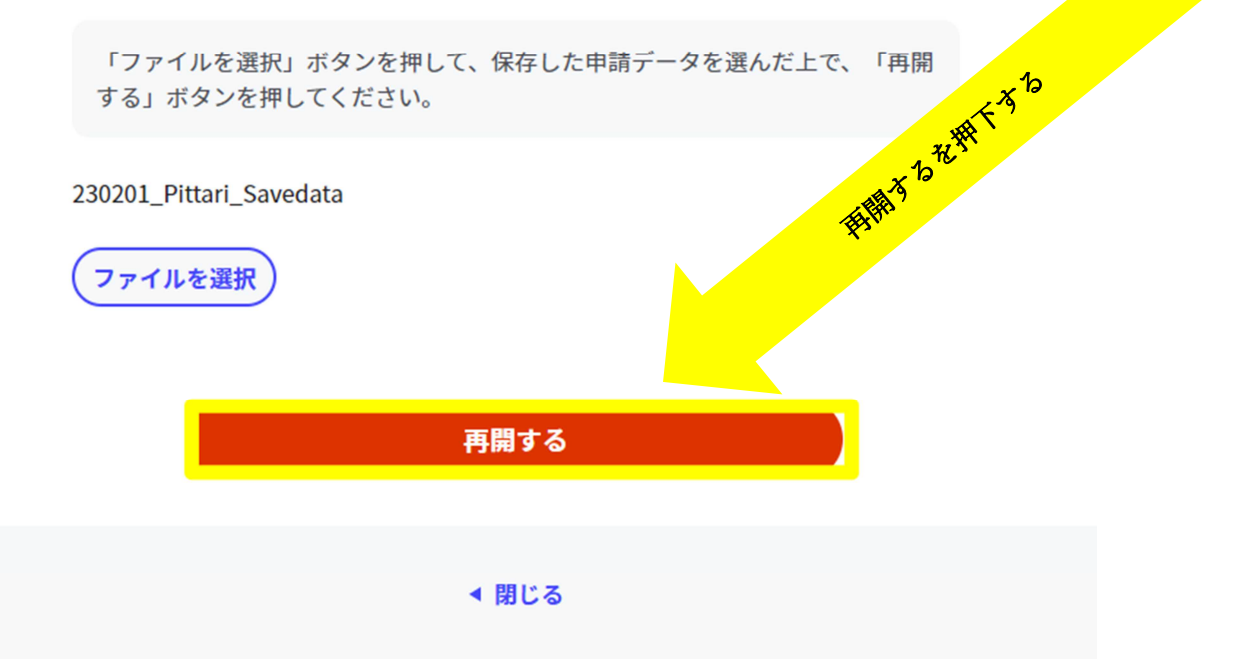

3. マイナンバーカードの使用について

申請者情報の入力の際、マイナンバーカードを使って自動入力ができますが、マイ ナンバーカードの使用は必須ではありません。

マイナンバーカードがなくても申請可能です。